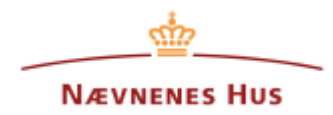

Vejledning digital post: Du skal gå ind [på](https://www.borger.dk/) borger.dk for at sende digital post. Download klageskemaet til din computer, så du kan udfylde skemaet. Send det udfyldte klageskema fra digital post.

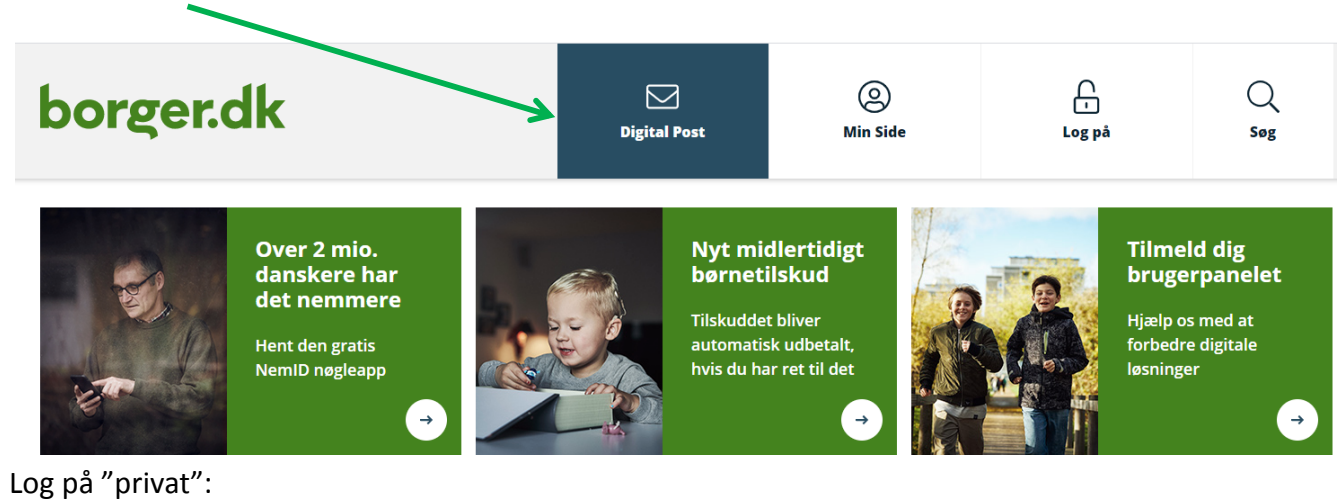

Om NemAdgang Vilkår Log-in Hjælp Log ind med nøglekort NEM ID Log ind med nøglefil NEM ID **NEM ID KMD NemAdgang** Bruger-id  $\sqrt{?}$ حمذ Husk mit bruger-id Log på med NemID nøglekort Adgangskode Genveje  $\sqrt{?}$ > Bestil NemID for første gang » Bestil ny adgangskode > Bestil nyt nøglekort Glemt adgangskode? Næste Afbryd Sikkerhed

Bruger-id er dit cpr.nr. Skriv din adgangskode. Tryk på "Næste" og hav dit NEM ID klar. Når du har accepteret at logge på, kommer du til digital post:

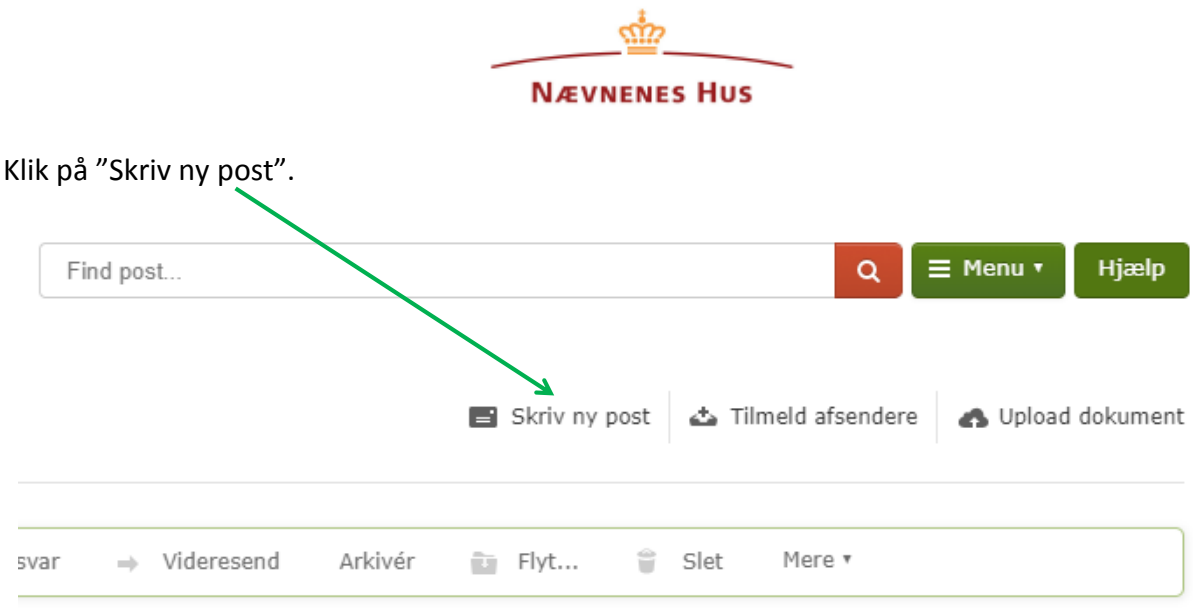

Beskeden ser ud som nedenfor og skal udfyldes. Klik først på "Vælg modtager".

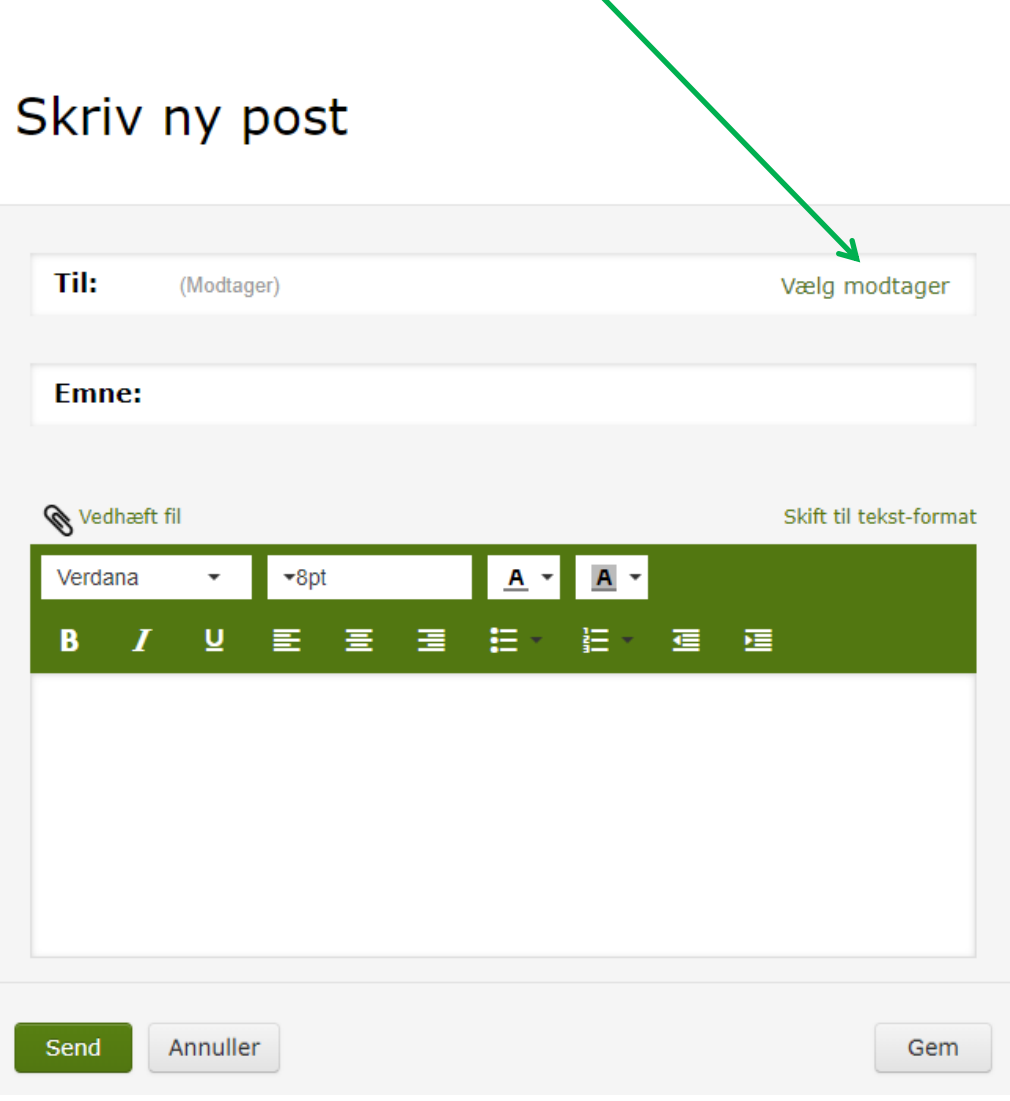

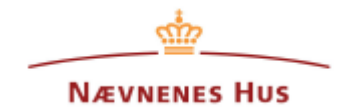

Her skal du søge på modtageren. Du skal skrive "Nævnenes hus" som vist herunder.

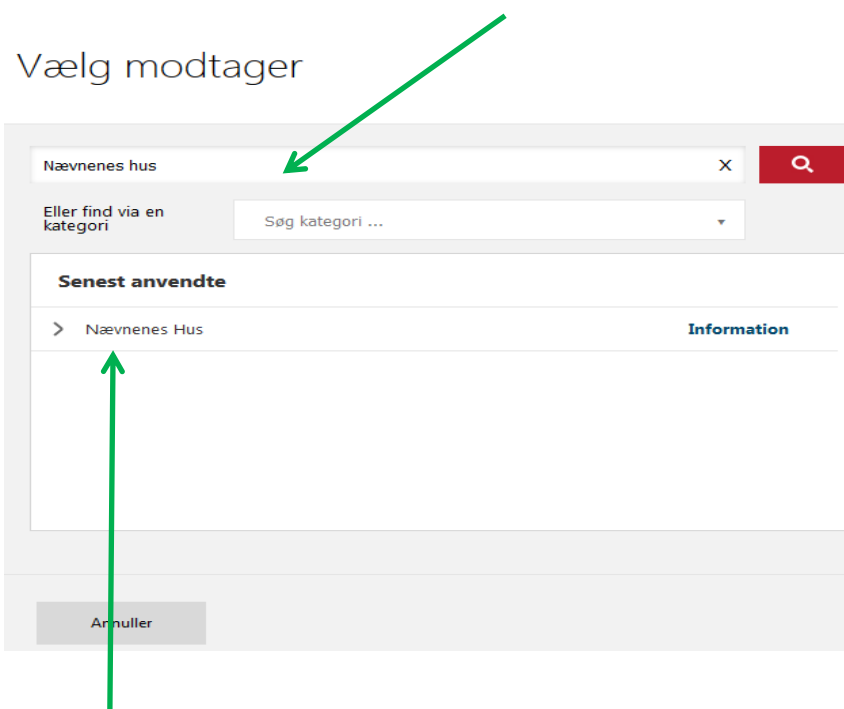

Klik på linjen "Nævnenes Hus", og en liste med de klagenævn i styrelsen vises. Du kan nu vælge det aktuelle nævn, som du vil kontakte, med et enkelt klik.

## Vælg modtager

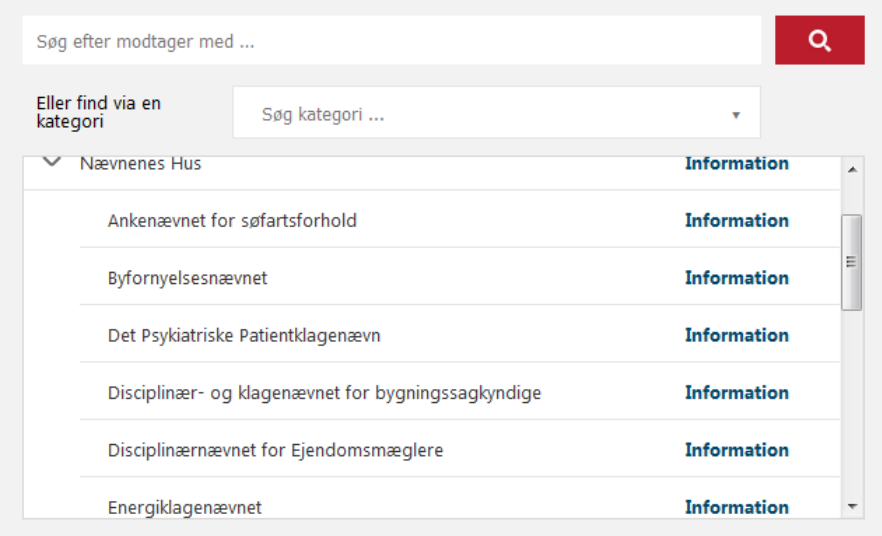

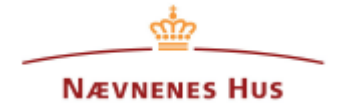

Udfyld emnefeltet med en sigende titel og skriv evt. gerne i selve mailformularen eksempelvis som vist herunder. I nedenstående eksempel er Disciplinærnævnet for Ejendomsmæglere modtager.

ı

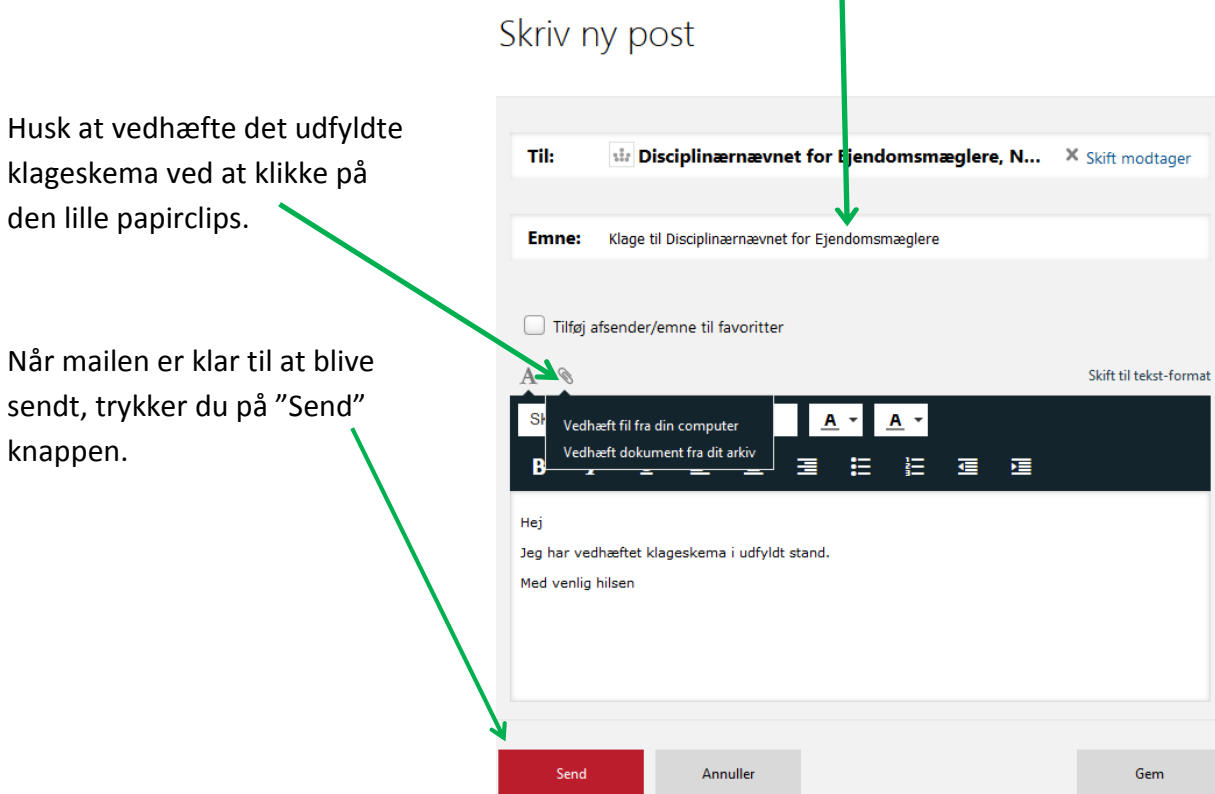

Du kan altid finde din sendte mail i din undermappe "Sendt post" i din digital post, som vist herunder.

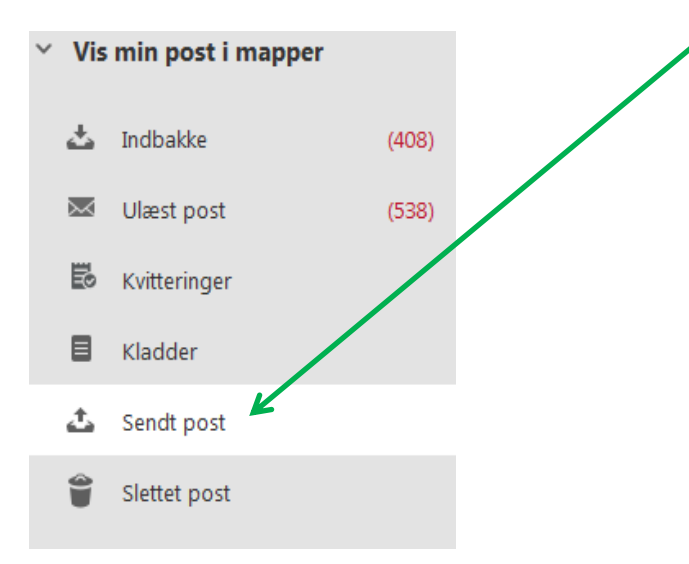